## **PRODUCTION**

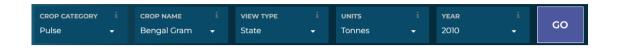

- 1. **CROP CATEGORY:** Choose any crop category. For e.g., Cereals & Millets, Pulses, Vegetables, etc.
- 2. **CROP NAME:** Choose crop under specific crop category.
- 3. **VIEW TYPE**: Choose between State and District choropleth maps.
- 4. UNITS: Choose from different units of Production
- 5. **YEAR:** Choose the Year for which data needs to be displayed. The Production Data for most of the crops are available from 2000 to 2019. But there are exceptions for some crops.
- 6. **STATE:** View the map for whole of India or for a particular state, either for state or district level information based on your choice of 'View Type,' Choose between All India or a specific state.
- 7. After all choices are made. Press 'GO'

## **State Map**

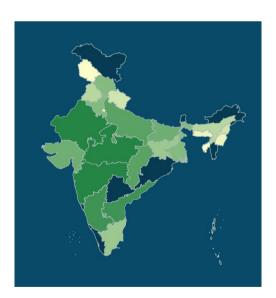

• View the production value of each state by hovering over the state.

## **District Map**

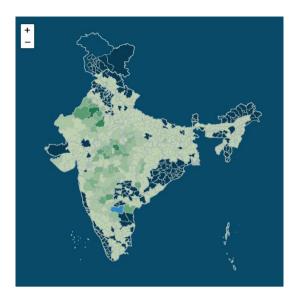

• View the production value of each state by hovering over the state. There is an added option for Zoom-in and Zoom-out.

# Legend

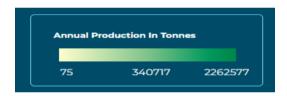

- The Legend plays a key role in helping users identify regions with varying ranges of production.
- The regions marked with background colour have **No data available**.

#### **Year-wise Chart**

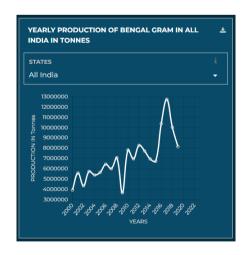

- Displays the year-wise chart in the Production of crop across the available years.
- By Hovering over the data points, you can view exact production value along with number of districts where data is available.

#### **Pie Chart**

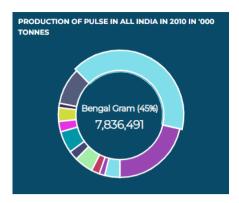

- Interactive Pie chart to show the production of different crops within a crop category for the specific year.
- By Hovering over the segments of pie, the production value and percentage of the crop produced in that crop category for that year is displayed.

## **Summary Table**

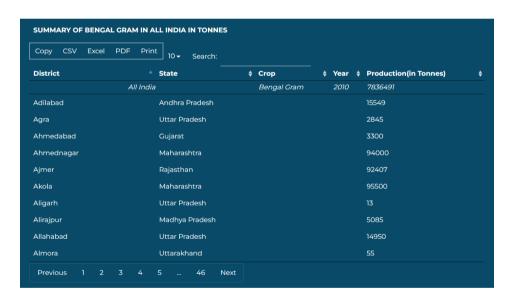

- District level production data is displayed for India or the state of choice.
- Data can be sorted, filtered, and searched.
- Data can be copied, exported, printed in tabular form.

# CONSUMPTION

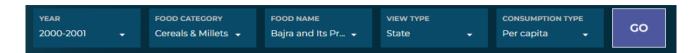

- 1. **YEAR:** Choose the year for which data needs to be displayed.
- 2. **FOOD CATEGORY:** Choose any crop category. For e.g., Cereals & Millets, Pulses, Vegetables, etc.
- 3. **FOOD NAME:** Choose crop under specific crop category.
- 4. **VIEW TYPE**: Choose between State and District choropleth maps.
- 5. **CONSUMPTION TYPE**: Choose one among the following:
  - Per capita
  - Per consumer unit
  - Per consumer unit Child (1-5y)
  - Per consumer unit Child(6-9y)
  - Per consumer unit Child(10-18y)
  - Per consumer unit Adult Men
  - Per consumer unit Adult Women
  - Per consumer unit Adult

#### **State Map**

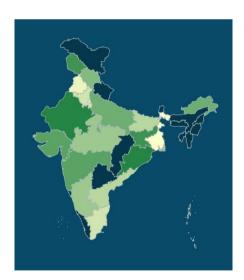

- View the consumption value of each state by hovering over the state.
- Due to limited intake of some regional food items, the aggregated estimate of those food items at district level may be imprecise or invalid due to 'zero' inflation, thereby impacting the state level estimates. To avoid misinterpretation of such estimates, these estimates are flagged in the table and hidden in the maps (Gray colour).

# **District Map**

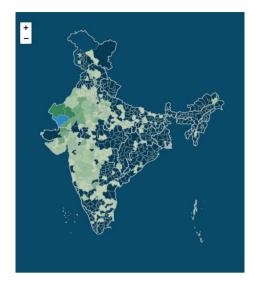

• View the consumption value of each state by hovering over the state. There is an added option for Zoom-in and Zoom-out.

# Legend

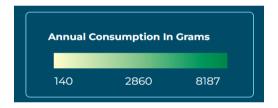

- The Legend plays a key role in helping users identify regions with varying ranges of consumption.
- The regions marked with background colour have No data available.

## **Year-wise Chart**

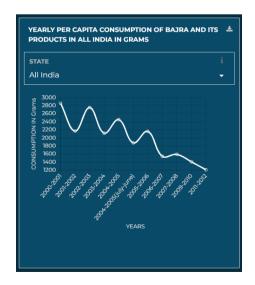

- The Year-wise Chart displays the trend in the consumption of crop across the years.
- This enables us to check the increase and decrease in consumption over the years with ease.
- There is a drop down for changing the states, this allows us to check the trend of that crop for that state.

#### **Pie Chart**

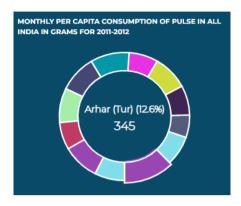

- Interactive Pie chart to show the consumption of different crops within a crop category for the specific year.
- By Hovering over the segments of pie, the consumption value and percentage of the crop produced in that crop category for that year is displayed.

# **Summary Table**

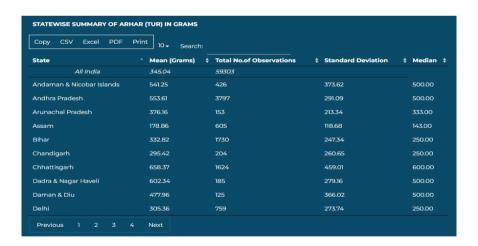

- District level consumption data is displayed for India or the state of choice.
- Data can be sorted, filtered, and searched.
- Data can be copied, exported, printed in tabular form.

# **MARKET-PRICE**

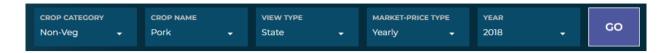

- **1. CROP CATEGORY:** Choose any crop category. For e.g., Cereals & Millets, Pulses, Vegetables, etc.
- 2. **CROP NAME:** Choose crop under specific crop category.
- 3. **VIEW TYPE:** Choose between State and District choropleth maps.
- 4. **MARKET-PRICE TYPE:** Choose between Yearly or Seasonal (Winter, Summer, Monsoon, Autumn).
- 5. **YEAR:** Choose the year for which data needs to be displayed.
- 6. **CURRENCY CONVERSION**: Choose between Indian Rupees or US Dollars, Click the Button and a dialog will appear. Choose preferred currency and verify the conversion rates. You can also change the conversion rates manually.

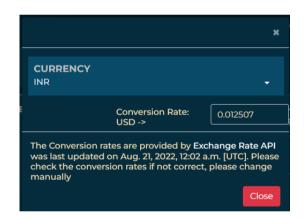

#### **State Map**

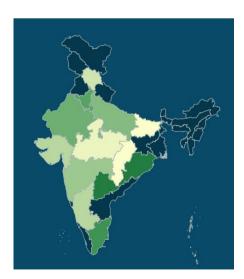

• View the market-price value of each state by hovering over the state.

## **District Map**

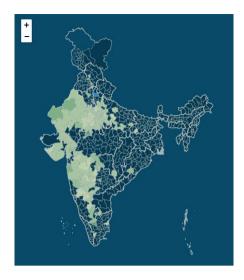

- View the market-price value of each state by hovering over the state.
- There is an added option for Zoom-in and Zoom-out.

# Legend

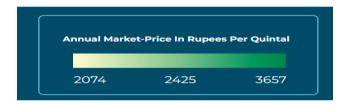

- The Legend plays a key role in helping users identify regions with varying ranges of production.
- The regions marked with background colour have **No data available.**

# **Year-wise Chart**

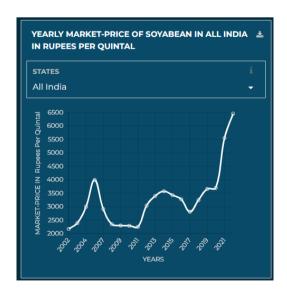

- The Year-wise Chart displays the yearly in the market-price of crop across the years.
- This enables us to check the increase and decrease in market-prices over the years with ease.
- There is a drop down for changing the states, this allows us to check the trend of that crop for that state.

#### **Pie Chart**

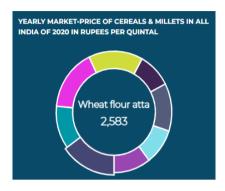

- Interactive Pie chart to show the market-prices of different crops within a crop category for the specific year.
- By Hovering over the segments of pie, the market-price value and percentage of the crop produced in that crop category for that year is displayed.

## **Summary Table**

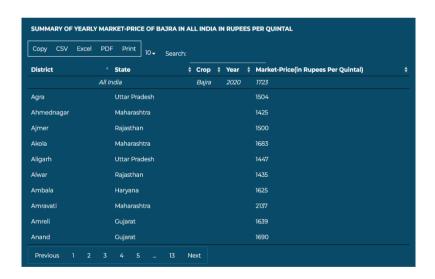

- District level market-price data is displayed for India or the state of choice.
- Data can be sorted, filtered, and searched.
- Data can be copied, exported, printed in tabular form.

### COMPARISON

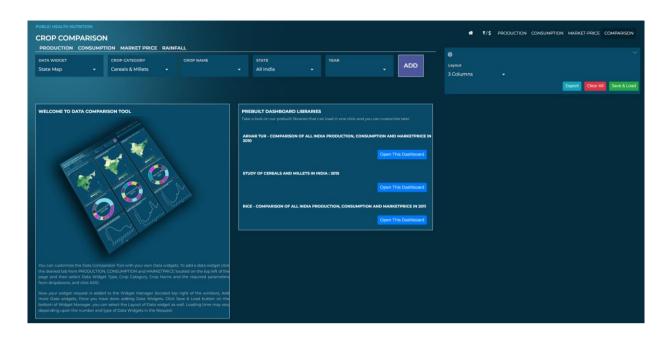

- Customize the Interactive Data Comparison between Production, Consumption, Market-Price & Rainfall using multiple combination of Components using data widgets.
- To add a Data widget, click the desired tab from PRODUCTION, CONSUMPTION, MARKET-PRICE, and RAINFALL located on the top left of the page.
- Select Data Widget Type, Crop Category, Crop Name, and the required specifications from dropdowns, and then click ADD.
- Now your widget request is added to the Widget Manager (located top right of the window). Once all the data widgets are added, click 'Save & Load' button.
- Select the Layout of Data widget.
- Export the customized Comparison for factual visualization of your presentations & ideas.
- Loading time may vary depending upon the number and type of Data Widgets requested.

#### **Pre-Built Dashboards**

For the convenience of the user, some prebuilt dashboards have been laid out. These are a set of sample combinations of data widgets.

- To Load a Pre-Built Dashboard, click 'Open This Dashboard' Button below the desired option from the list.
- A fully customizable dashboard will open for you, you can remove data widgets by clicking the 'x' button in the widget manager.

| PREBUILT DASHBOARD LIBRARIES Take a look on our prebuilt libraries that can load in one click and you can customize later |
|----------------------------------------------------------------------------------------------------|
| ARHAR TUR - COMPARISON OF ALL INDIA PRODUCTION, CONSUMPTION AND MARKETPRICE IN 2010                                       |
| Open This Dashboard                                                                                                    |
| ARHAR TUR - COMPARISON OF ALL INDIA PRODUCTION, CONSUMPTION AND MARKETPRICE IN 2011                                       |
| Open This Dashboard                                                                                                    |
| ARHAR TUR - COMPARISON OF ALL INDIA PRODUCTION, CONSUMPTION AND MARKETPRICE IN 2012                                       |
| Open This Dashboard                                                                                                    |

## **Adding Data Widgets**

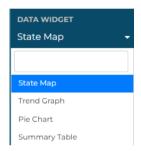

- The process is like native Production, consumption, and market-price tabs.
- All the changes will be reflected in the dashboard after clicking 'Save & Load' Button.
- For details of use of these tabs, refer to the respective sections in the manual above.

### **Production**

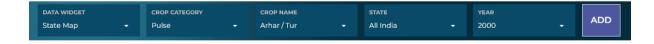

## Consumption

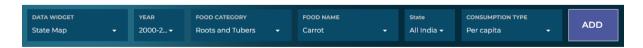

## **Market-Price**

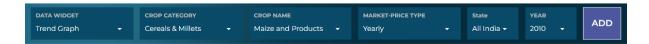

#### Rainfall

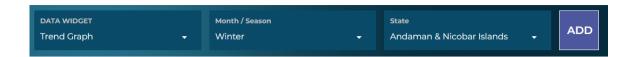

Month wise and season wise rainfall trend graphs can be generated for states.

### Widget Manager

- Every Data Widget request will be added in a queue in the form of functions.
- Inside the Widget Manager, you can remove widgets, configure the layout of the dashboard.
- Remove data widgets by clicking the 'x' button.
- All the changes will be reflected in the dashboard after clicking 'Save & Load' Button.
- Use the 'Export' button to export the entire Dashboard as PDF / Print.
- Use the 'Clear All' button to clear all the request from the widget manager.

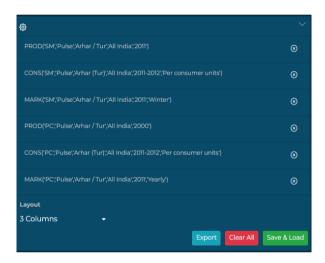

# **Currency / Unit Manager**

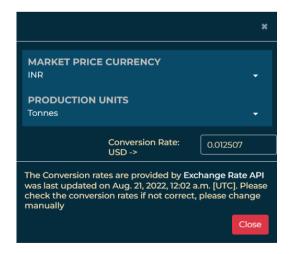

- Click on the T/S Button in the comparison tab to open the Currency / Unit Manager.
- Choose preferred currency and verify the conversion rates. If not correct change manually.
- Choose preferred production units.
- The changes will be updated when you click Save & Load in the Widget Manager.